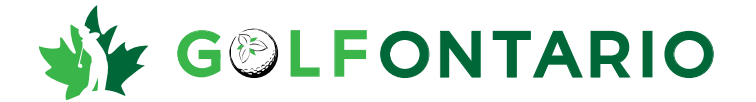

## **Golf Canada Mobile App Hole by Hole Entering Scores**

## **\*Download the Golf Canada App**

**1)Login to your account:** 

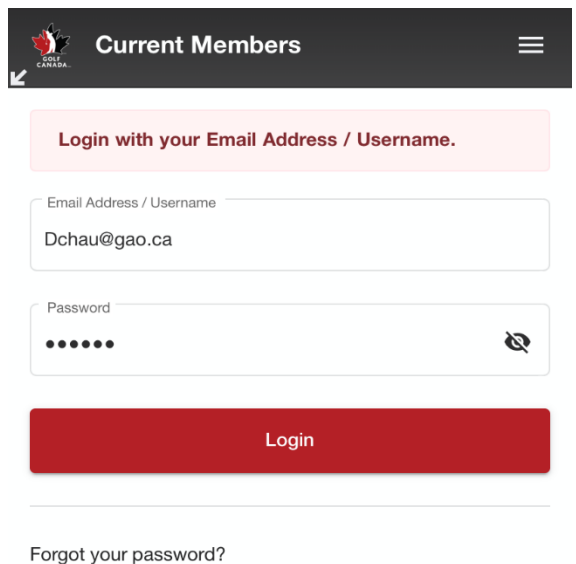

• If you do not know your login, please contact your club and they will provide you with your login information. The alternative is to go to the retrieve/reset your username/password at this link:

<https://scg.golfcanada.ca/password-reset>(use your email address registered in the system).

**2)Click Post a Score:**

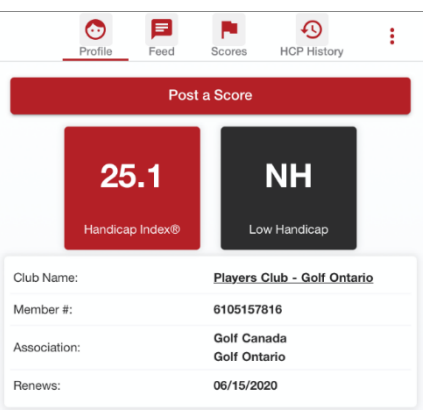

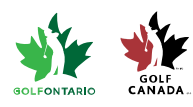

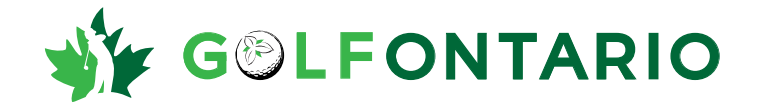

## **3)Click on HBH (Hole By Hole) on the top**

### **a. Enter all the necessary information: date, tees,**

#### **and course:**

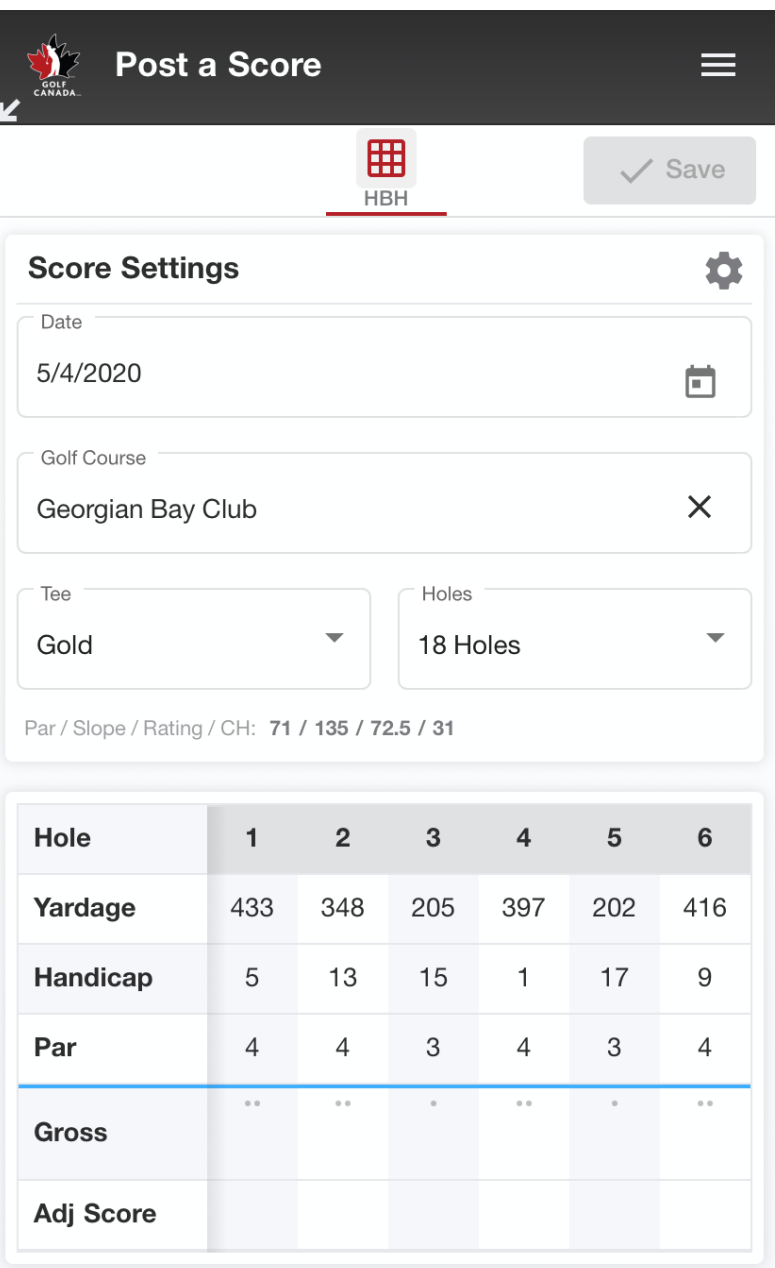

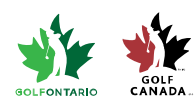

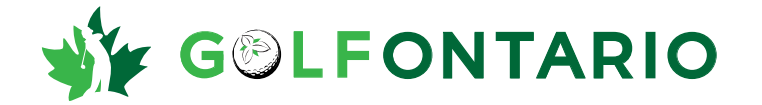

**4) Once you click on the Hole #1 Gross Score box, you will be directed to input hole by hole scores**

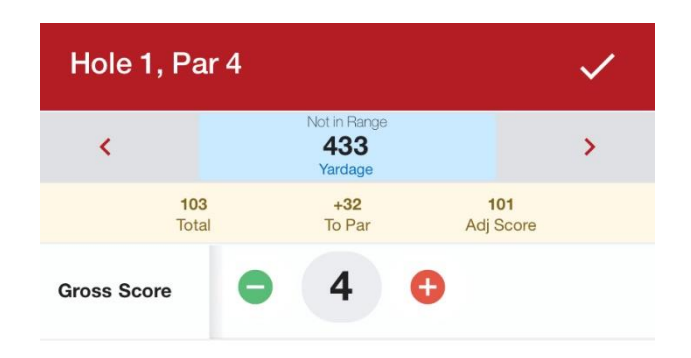

**Press the arrow (< back or > forward) to go next hole.**

**Once all hole scores are recorded, click on the checkmark (**✓**) button at the top of the screen.**

**5)Once all scores are posted, click SAVE**

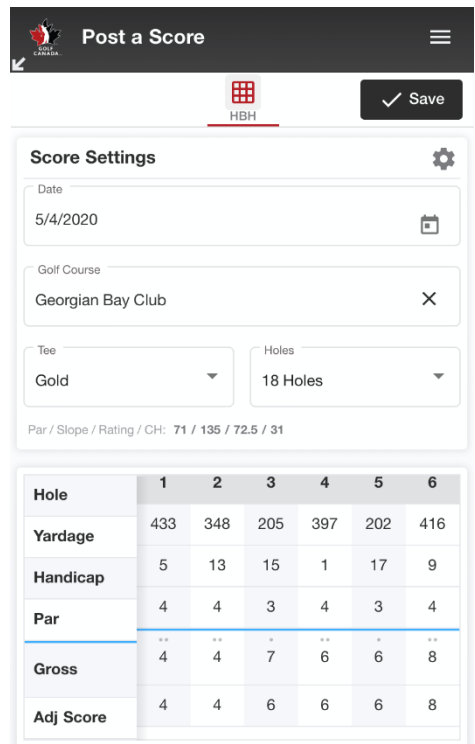

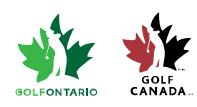

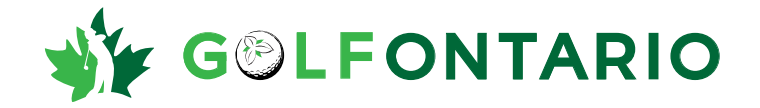

# **6)The app will direct you to this screen confirming your score has been posted for the round**

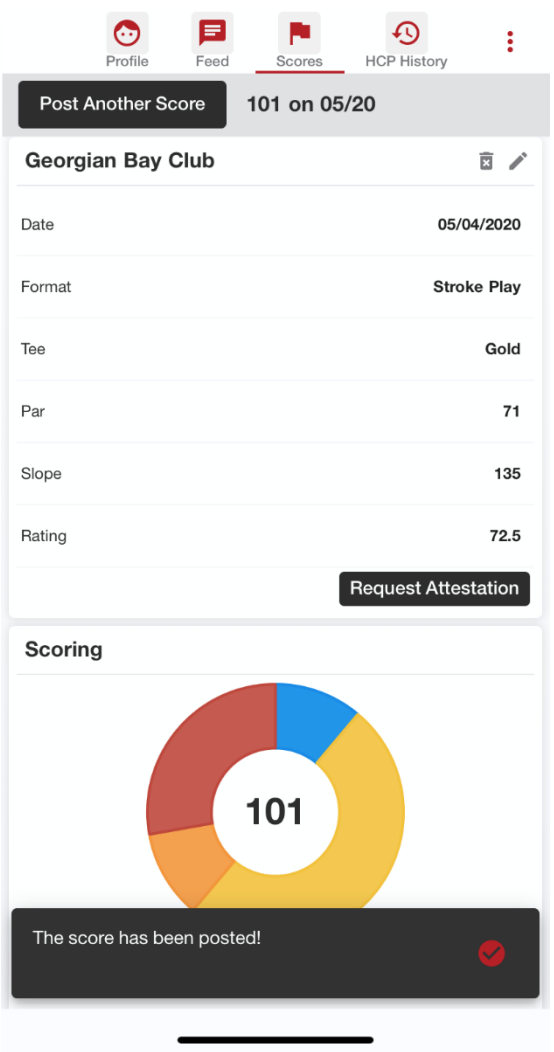

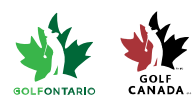

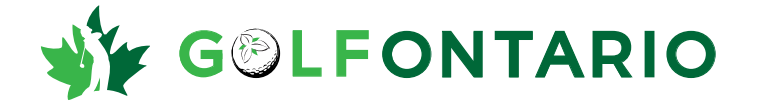

**7) Click on the profile button to go back to the main page, and you will see your score displayed in your Recent Scores view.**

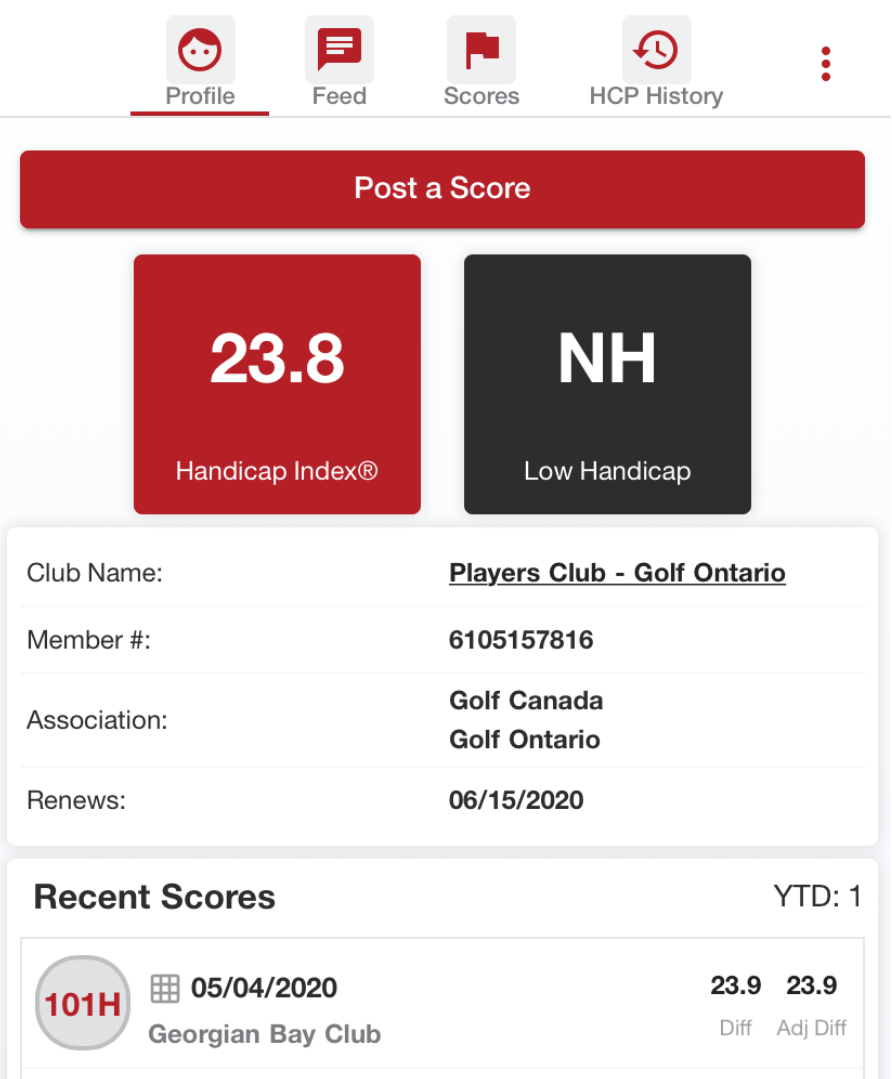

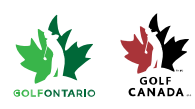